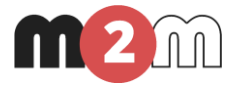

# **M2M Modem Plus**® **és M2M Modem Plus IO**® **Termékcsalád Telepítési útmutató**

**v1.2**

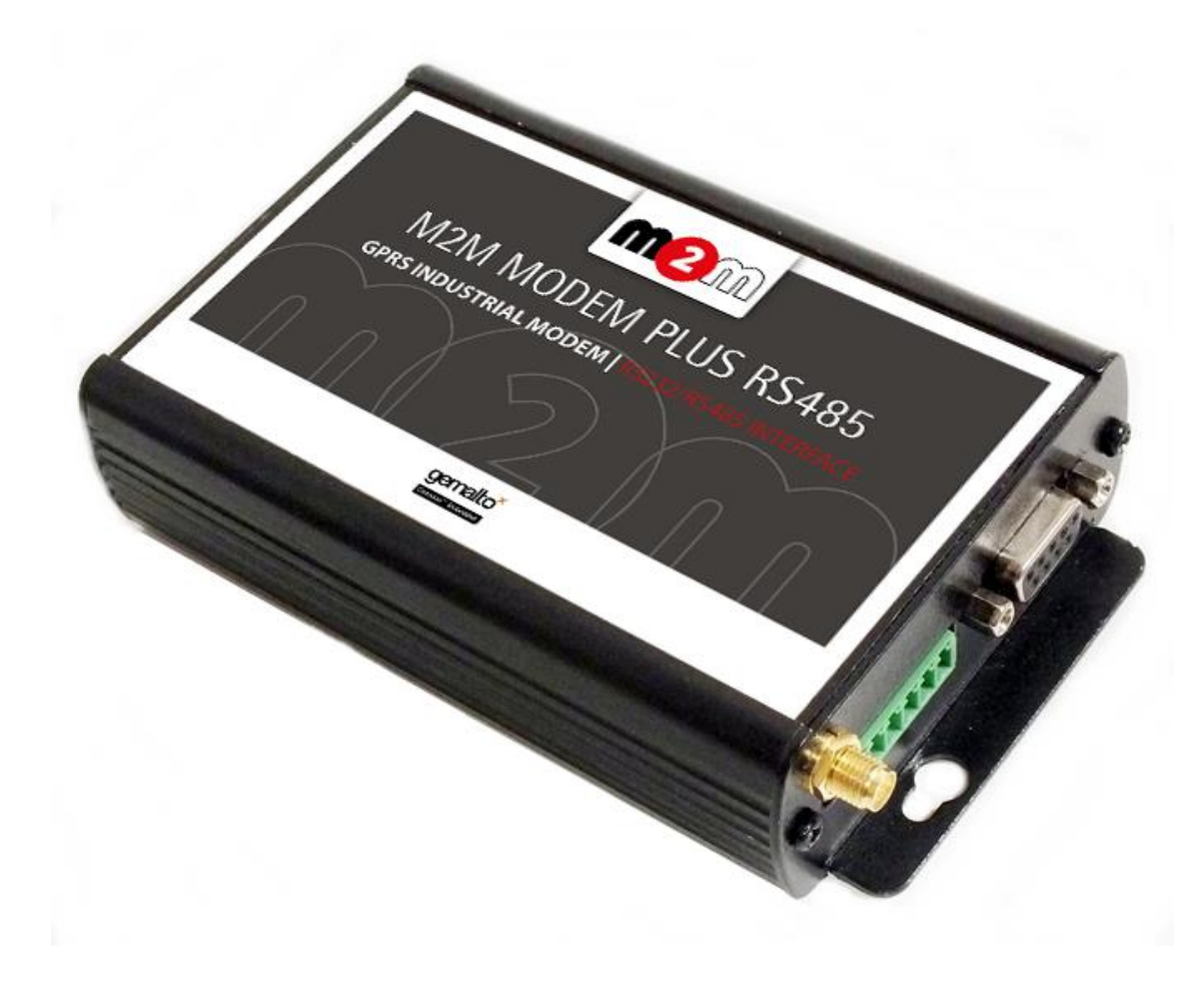

**\_\_\_\_\_\_\_\_\_\_\_\_\_\_\_\_\_\_\_\_\_\_\_\_\_\_\_\_\_\_\_\_\_\_\_\_\_**

## **Dokumentum specifikációk**

Ez a dokumentáció a WM Rendszerház Kft. által készített **M2M Modem Plus® és M2M Modem Plus IO® termékcsaládokhoz** készült, mely azok üzembe helyezési leírását és a működéshez szükséges beállításait leírását tartalmazza.

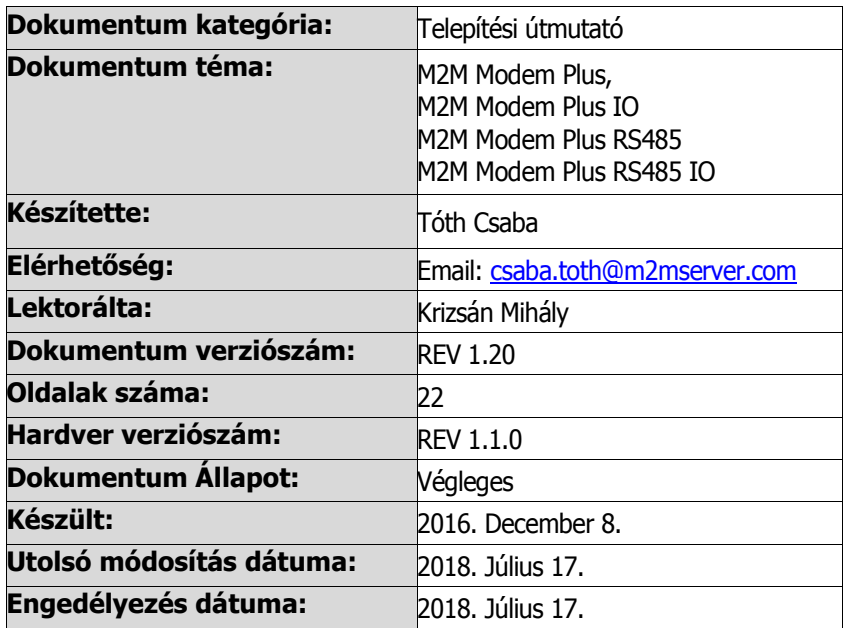

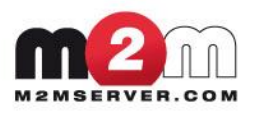

## Tartalomjegyzék

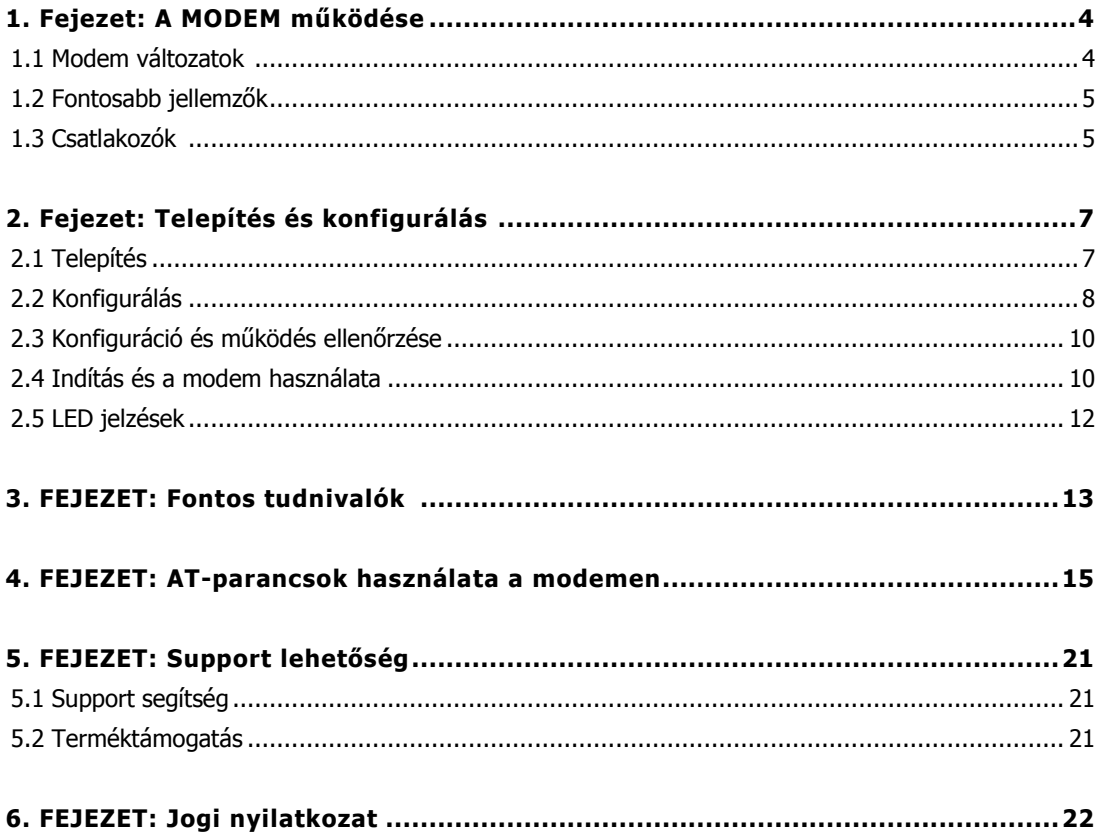

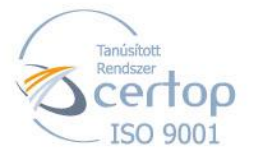

# **1. Fejezet: A modem működése**

## **1.1 Modem változatok**

A modem 4 változatban elérhető, a beállítások előtt tekintse meg az alábbi táblázatot, mely a változatok leglényegesebb tulajdonságait tartalmazza.

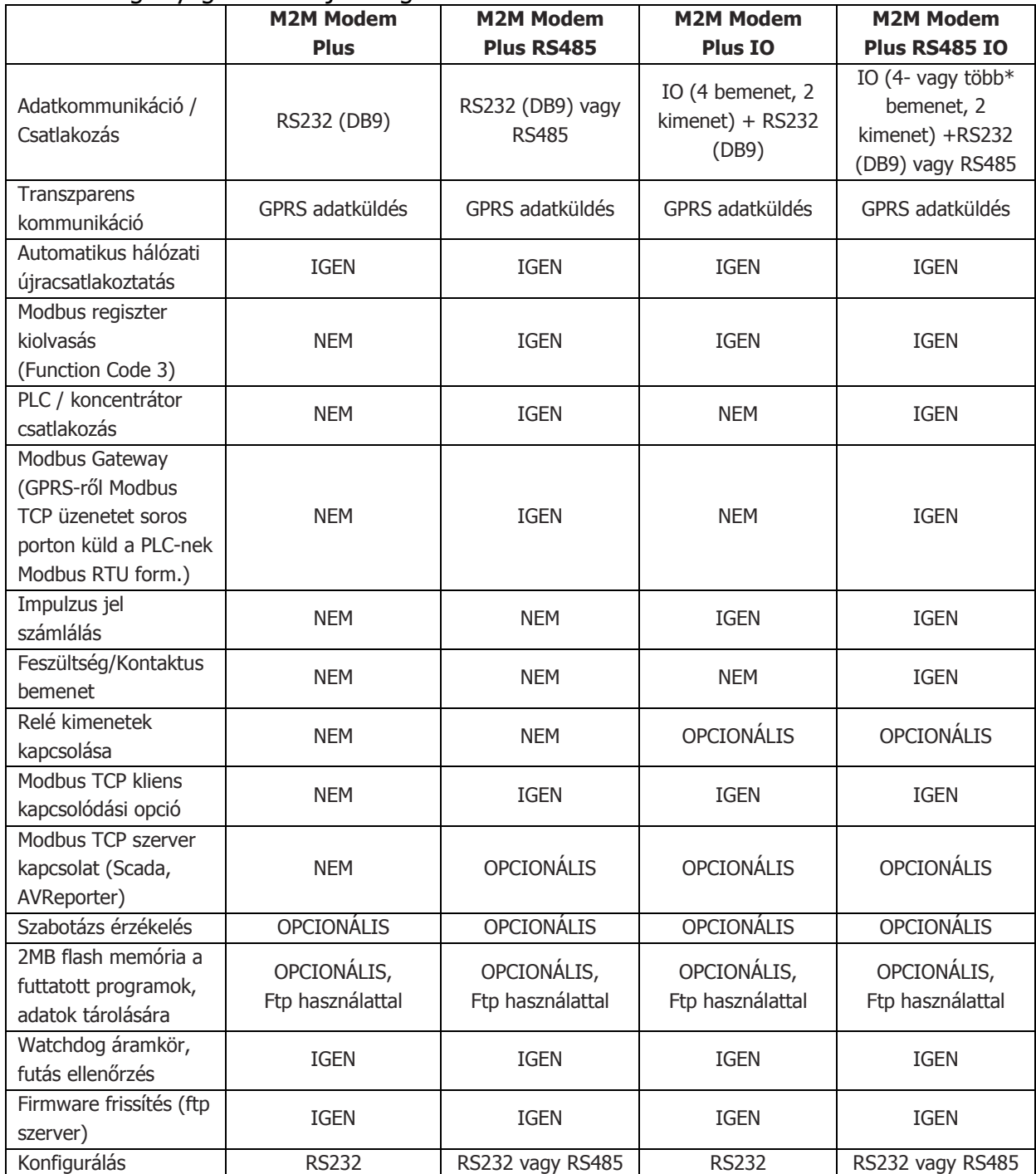

\*A Modem 4. változata adat koncentrátor kapcsolatra is képes, melyhez az M2M IO/RS485 CONCENTRATOR készüléket ajánljuk. Ebben az esetén további 32 bemenet áll rendelkezésre. A bemenetek száma további koncentrátorok bekötésével és rákapcsolásával több százra növelhető.

## **1.2 Fontosabb jellemzők**

- Tápellátás: 12V 1A tápellátás (10-32V DC, 8-24V AC), akkumulátoros tápellátás (12V vagy 16V)
- Áramfelvétel: nyugalmi 20mA @ 12V, max.: 150mA
- Gemalto® MC55i-W GSM/GPRS modem (850/900/1800/1900MHz), SMA antenna csatlakozó (50 Ohm)
- Bemeneti magas jelszint: 5-24V, Bemeneti alacsony jelszint: 0-1V
- Bemeneti üzemmód\*: 12V Feszültség vagy Impulzus (max. 12V feszültségen), Kontaktus (rövidzár/szakadás érzékelés) – \* Modem Plus változattól függően
- Áramerősség aktív állapotban: 5-7 mA, Kapcsolható feszültség: 2A 120VAC, 1A 24VDC
- C-sínre szerelhető ipari alumínium ház
- IP51 védelem
- Működési hőm.: -40°C..+85°C, tárolási h. -40°C..+85°C

## **1.3 Csatlakozók**

Az alábbiakban a modem előlapot és hátlapot mutatjuk be az egyes változatokra nézve.

M2M Modem Plus és M2M Modem Plus RS485:

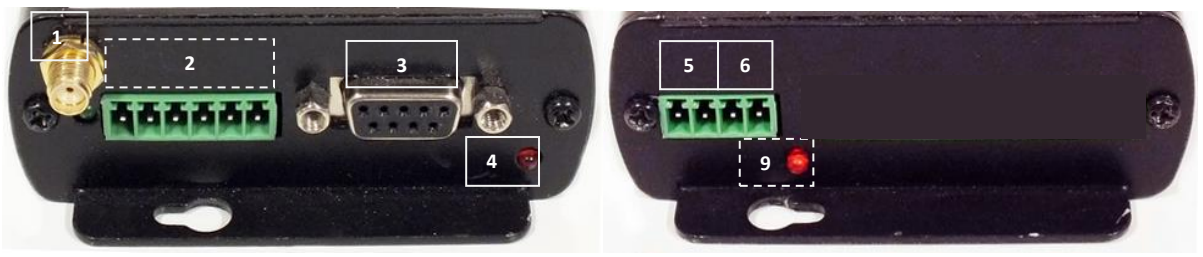

- **1 - SMA antenna csatlakozó (50 Ohm) 5 - AC/DC táp bemenet (-/+)**
- **2 - RS485 port csatlakozó 6 - Akkumulátor csatlakozópont (-/+)**
- **3 - RS232 (Dsub9) soros port (DCE)**
- **4 - GSM/GPRS státusz LED**
- 
- 
- **(RS232 változat esetén nem használható!) 9 - Custom LED (opcionális, programozható)**

#### M2M Modem Plus IO és M2M Modem Plus RS485 IO

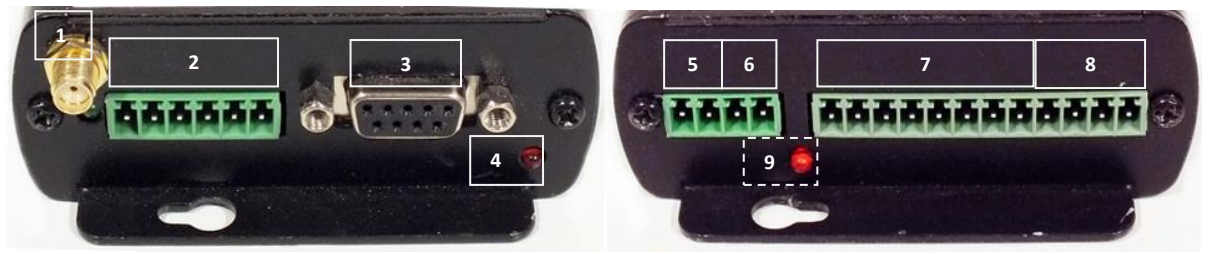

- **1 - SMA antenna csatlakozó (50 Ohm) 5 - AC/DC táp bemenet (-/+)**
- - **(RS232 változat esetén nem használható!) 7 - 4db földfüggetlen bemenet**
- **3 - RS232 (Dsub9) soros port (DCE) (Input1..Input4 -/+)**
- 
- 
- **2 - RS485 port csatlakozó 6 - Akkumulátor csatlakozópont (-/+)**
	-
- **4 - GSM/GPRS státusz LED 8 - 2db relé kimenet (Out1 -/+, Out2 -/+)**
	- **9 - Custom LED (opcionális, programozható)**

## **2. Fejezet: Telepítés és konfigurálás**

## **2.1 Telepítés**

Hajtsa végre sorrendben az alábbi pontokat az eszköz sikeres elindításához.

- 1. Szüntesse meg a modem áramellátását ha be volt kapcsolva. Húzza ki az **5**. vagy **6.** sz. áramellátás kábelét, ekkor a **Státusz LED** kialszik.
- 2. Távolítsa el a modem előlapján található csavarokat, és az antenna csatlakozó felől húzza/csúsztassa ki az áramkört, amíg a SIM-tároló szabaddá nem válik.
- 3. Tolja el a SIM-tároló rögzítőjét **OPEN** pozíció felé, nyissa fel, helyezze be a SIM kártyát megfelelő pozícióban a tartójába, majd csukja le és tolja vissza **LOCK** pozícióba.
- 4. Ha RS232 interfészen keresztül fog csatlakozni, akkor vegye le az RS485 kiegészítő panelt az áramkörről – ha

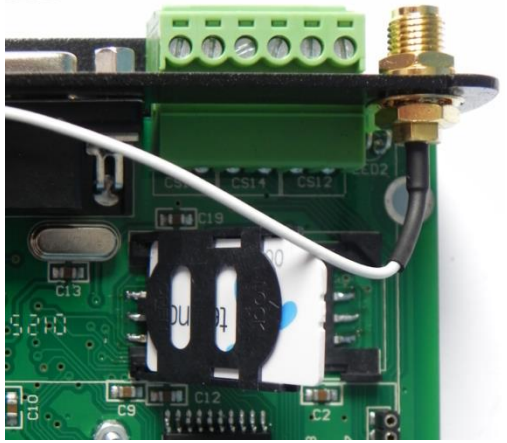

RS485-ön fogja használni, akkor hagyja változatlanul.

- 5. Szerelje vissza a panelt és rögzítse a doboz fedél csavarokat.
- 6. Csatlakoztasson egy GSM/GPRS antennát (50 Ohm) az SMA csatlakozóra (**1**).
- 7. Csatlakoztasson RS232 soros kábelt a DB9 (**3**) portra, majd a kábel másik felét a PC-hez (amennyiben a PC csak USB porttal rendelkezik, úgy használjon RS232-USB átalakítót és telepítse a PC-re annak driverét).
- 8. Töltse le a **Modem Configurator** segédprogramot a [www.m2mserver.com](http://www.m2mserver.com/) honlapról, a **Támogatás / Letöltések** menüpontban, a **Modem Plus** megfelelő változatához.
- 9. Csomagolja ki a PC-re a *Windows*-on futtatható programot.

## **2.2 Konfigurálás**

- 1. Futtassa a **ModemCfg2.exe** fájlt.
- 2. A **COM** mezőnél válassza ki a PC-n kiosztott soros portot és nyomja meg **Connect** gombot.

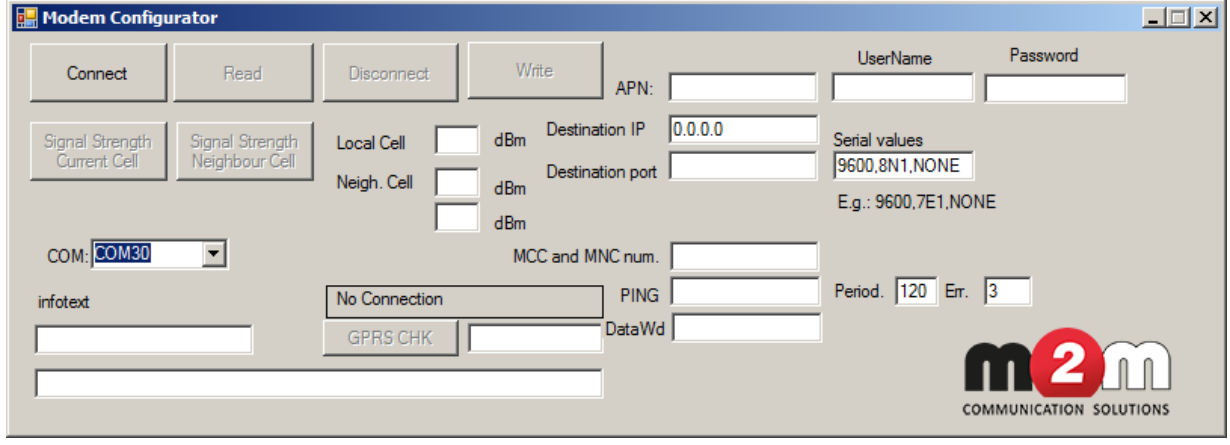

- 3. Kapcsolja be a modemet (tápfeszültség ráadásával az **5**. vagy **6.** sz. csatlakozón).
- 4. Várjon, amíg a **Modem Connection OK** üzenet feltűnik (30-40 mp) a keretezett ablakban.
- 5. Nyomja meg a **Read** gombot és várjon, amíg a **Modem Connection OK** szöveg ismét megjelenik – ez újabb 30-40 másodpercig is eltarthat.
- 6. Módosítsa beállításokat (lsd. alább), majd nyomja meg a **Write** gombot és várjon a **Modem Connection OK** üzenetre.
- 7. Ha végzett a beállításokkal, nyomja meg a **Disconnect** gombot és válassza le az RS232/RS485 kábelt (**2** vagy **3**).
- 8. Indítsa újra a modemet tápfeszültség elvételével és ráadásával. Ekkor a modem már az új konfiguráció szerint működik.
- 9. Hiba esetén: A program indító könyvtárában keletkezik egy CommLine.txt fájl. Hibabejelentés esetén csatolja a bejelentéséhez.

#### **Beállítható paraméterek**

#### **GPRS beállítás**:

- **APN**: Szolgáltató által meghatározott APN hálózat neve, a mobil internet/intranet használatához
- **UserName**: Szolgáltató által meghatározott Felhasználói név (ha van), a mobil internet/intranet használatához
- **Password**: Szolgáltató által meghatározott jelszó (ha van), a mobil internet/intranet használatához

#### **Szerver beállítás:**

- **Destination IP:** Szerver IP címe, ahová az adatokat küldi. (A használt mobil elérésnek látnia kell az IP címet (Pl. 123.123.123.123)
- **Destination Port:** Szerver elérési pont (port) címe, ahová az adatokat küldi

#### **MCC+MNC: GSM szolgáltató kód -** Magyarországon:

- **Telenor:** 21601
- **T-Mobil:** 21630
- **Vodafone:** 21670

**Serial Values** (soros port paraméterek)

- A beírás sorrendben, vesszővel elválasztva szóköz nélkül történik, pl.: 9600,8N1,NONE
	- **Sebesség:** 1200 / 2400 / 4800 / 9600 / 19200 / 38400 /115200
	- **Adat bitek száma:** 7 / 8, **Paritás: N (nincs) /** E **(páros)/** O **(páratlan)**
	- **Stop bitek száma:** 1 / 2, **Hardveres vezérlés:** NONE(nincs) / HW (hardveres)

## **2.3 Konfiguráció és működés ellenőrzése**

- **GPRS térerősség: Signal Strength Current Cell** gombbal (értéke a **Local Cell**-nél). Jónak számít, ha 30 és 85 között van. Amennyiben ettől eltérő az érték, akkor változtassa meg az antenna helyzetét. 0 és -99 érték az hiba, vagy nincs antenna csatlakoztatva.
- **Mobilinternet beállítás:** csatlakozás teszt a GPRS hálózatra a **GPRS CHK** gombbal.
- **Szerver IP elérhetősége:** a **PING**-el (szerver IP), a **Period** (gyakoriság másodperc), **Err** (hiba esetén újrapróbálkozások száma) szerint.

## **2.4 Indítás és a modem használata**

1. Az RS232 és RS485 port egyszerre nem használható! A készülék egyszerre vagy csak az RS232-, vagy az RS485 csatlakozással működik!

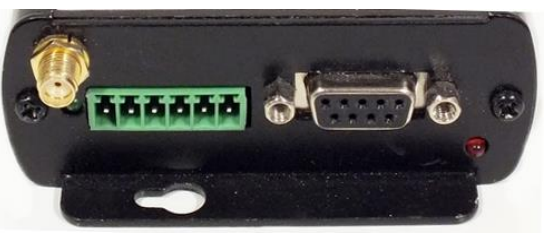

2. RS485 változatú Modem Plus, RS232 soros használata esetén az RS485 belső kiegészítő panelt el kell távolítani – kikapcsolt állapotban!

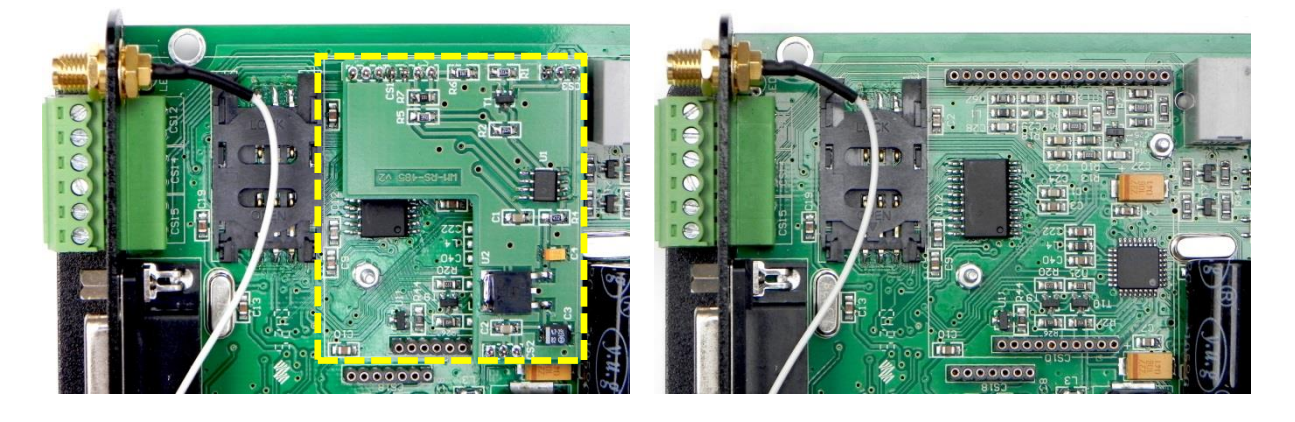

### IO változatok esetén:

3. Kikapcsolt állapotban kösse be a bemenete(ke)t (**7**. sz.: **IN1..IN4**). kimenetet (**8**. sz.: **OUT1..OUT2**) - a kábelek bekötésével a sorkapocs ellendarab(ok)ra. **Feszültség bemenet esetén ügyeljen a bekötésnél a polaritásra!**

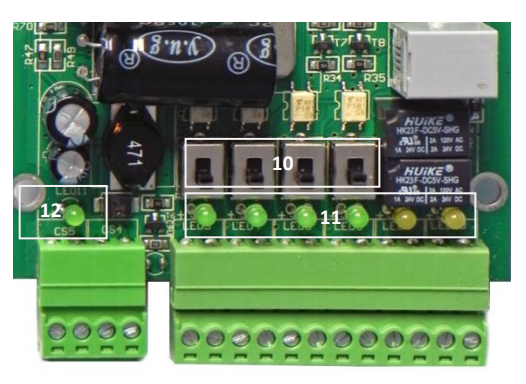

4. Állítsa be a bemeneti üzemmód állást a bemeneteknél – az ábra szerinti **10 sz.**  jelölés (felső pozíció: 12V polaritás figyelés, vagy max. 12V impulzus jel (impulzus számlálás), alsó állásban: Kontaktus (rövidzár/szakadás érzékelés)

#### RS232/RS485 bekötés:

5. Csatlakoztassa az RS232 kábelt (**3**) vagy az RS485 (**2**) csatlakozó kábelt a sorkapocs ellendarabra (csak az egyiket használhatja egyszerre!)

### Bekapcsolás:

- 6. Kapcsolja be a modemet, táp ráadásával. A tápellátás lehet AC/DC (**5**), és/vagy egy külső akkumulátor – **6.** Ide az akkumulátort kötheti – a táp csatlakozással egy időben, tartalék áramforrásként - melyet az eszköz működése közben tölteni fog.
- 7. Bekapcsoláskor majd a bekötés szerinti, a belső bemeneti- és kimeneti LED-ek világítanak (**11**) az áramkörön, és a táp LED is (**12**).
- 8. Figyelje **GSM/GPRS** LED villogásokat (**4**) és várja meg, amíg csatlakozik a GPRS hálózatra. A modemet mindig a rá töltött szoftvernek megfelelően használja.

## **2.5 LED jelzések**

A modem 7 belső és 3 külső LED-el rendelkezik.

#### Belső LED-ek:

- 4 bemeneti LED (11) IO port
- 2 kimeneti LED (11) IO port
- 1 táp LED (12)

#### Külső LED-ek:

- GPRS LED (4) modem csatlakozás és adatkommunikáció jelzésére
- Programozható LED (9) szabadon fenntartott
- Még egy további szabadon fenntartott, programozható LED.

A modemet áram alá helyezve, és GPRS LED jelzi a rendszer elindulását, és a modem működését, az alábbiak szerint:

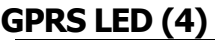

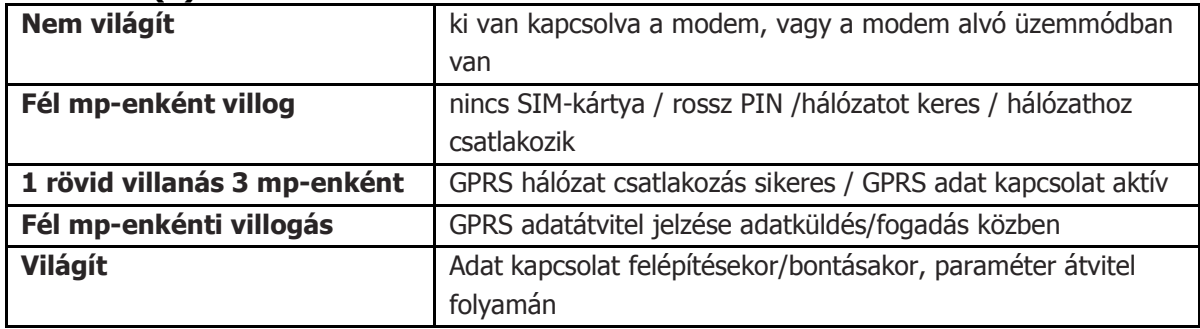

## **3. Fontos tudnivalók**

#### **Szoftver verziók**

Cégünk több tucat, adott célra használható Modem Plus szoftvert készített az évek során, így az egyes M2M Modem Plus változatok mindig az Ügyfél kérése szerinti, speciális kommunikációs protokoll programmal kerülnek feltöltésre. Az eszközök szállításkor már ezzel kerülnek értékesítésre.

A megrendeléskor érdemes tipizálni, milyen feladatra és milyen adatkapcsolattal szeretné az eszközt használni. Az adatkommunikáció során milyen regisztereket vagy értékeket fog kapni a modem, és milyen gyakorisággal, és az adatküldési elvárásokat (mint folyamatos transzparens, vagy szakaszos) meg kell adnia.

### **Antennák használata**

A GPRS adat kommunikáció megfelelő működése érdekében mindig csak erre a célra készült - GSM/GPRS - antennát használjon, ha lehet 2-5 dBi nyereségűt. A modem antenna nélkül nem tud kommunikálni a hálózaton.

## **Külső akkumulátor használata**

### Ügyeljen az akku csatlakozónál a polaritásra!

A célra 12V vagy 16V akkumulátor használata megengedett. Az akkumulátor tápellátás szolgálhat önálló áramforrásként (csak a 6. sz. van bekötve), vagy tartalék áramforrásnak (az 5. sz. ACDC tápellátás mellett az akku is rá van kötve) – azaz párhuzamos bekötéssel. Ebben az esetben az ACDC-ről az akku feltöltésre / visszatöltésre kerül.

## **A modem biztonságos leállítása, vagy újraindítása**

Egyszerű tápelvétellel – 5. vagy 6. sz. táp bemenettel – le tudja állítani a modemet. Amennyiben újra akarja indítani a modemet, várjon 5-6 másodpercet és úgy adja rá a táp csatlakozóról a tápellátást. Ügyeljen a táp kábel bekötéskor a polaritásra!

#### **Kábelek bekötése**

Kábel bekötést CSAK kikapcsolt állapotban végezzen!

### **Hibabejelentés**

A szoftververziók beazonosítását segíti hibabejelentéskor, ha megadja, hogy mely projektben és milyen célra használta az M2M Modem Plus-t elsősorban. Ez a support részére, a gyors segítségnyújtás érdekében a hibabejelentés során fontos.

## **4. AT-parancsok használata a modemen**

#### **Modem elérése AT parancsokkal**

Adathívással elérhető AT parancs interfész, pl. távoli újraindítás célra.

Ehhez előzetesen be kell állítani a hívó telefonszámot, és a hívószám küldésnek / kijelzésnek aktívnak kell lenni. Mobil szolgáltatótól ehhez az Adathívó/CSD szolgáltatás szükséges.

Az AT-parancsokat egy terminál programból lehet kiadni (pl. Windows Hyperterminál, extraputty, stb.).

A Modem Plus-ban lévő Gemalto MC55i-W modul AT parancs készletét honlapunkról letöltheti:

[http://www.m2mserver.com/m2m-downloads/mc55i-w\\_atc\\_v01301a.pdf](http://www.m2mserver.com/m2m-downloads/mc55i-w_atc_v01301a.pdf)

Az AT-parancsok kiadása után, a modem mindig OK üzenettel, vagy egy hibaüzenettel tér vissza.

### **A modem elérhetőségének ellenőrzése**

A SIM által használt IP címet pingetve lehet ellenőrizni a modem elérhetőségét - a GPRS hálózaton. De kérhető olyan alkalmazás is, ahol a modemnek megadható egy IP cím, hogy azt automatikusan pingesse, és ezzel folyamatosan ellenőrizze a GPRS kapcsolatot. Ezt a mobil szolgáltatónál is kell kérni ezt, nem elég csak az előfizetőnek!

Ellenőrizze az alábbi AT parancsokkal:

## **AT+CLIP=1**

## **AT+CLIR= # 31 #**

(Néha a hívást USSD kóddal kell kezdeményezni, akkor mindig elküldi a számot, **ha a szolgáltatónál ez be lett állítva**.)

## **Modem felhívása GMS-en**

## **\*31#SIMtelefonszám**

Az Ügyfél felhívhatja a Modem Plus-t, a modem szoftvere kezeli a bejövő hívást. Ezt az Adathívó/CSD szolgáltatást a mobilszolgáltatónál is kérnie kell! A további GSM szolgáltatások kódjaihoz itt talál további útmutatást: <http://www.geckobeach.com/cellular/secrets/gsmcodes.php>

## **Memóriaterületek elérése**

## **ATDtelefonszám**, vagy **ATD\*31#telefonszám**

Erre kap egy AT parancsfelületet, ahol a **AT#DIR** paranccsal le tudja kérni, hogy mi van a letárolva flash fájl rendszeren.

Letölteni az Y modem protokollal lehet, és az **AT#READY=filename** paranccsal. Utána a fájlt, a soros terminál programmal fogadnia kell a PC-re való lementéshez.

## **SMS üzenetek**

Bizonyos szoftver változatok képesek SMS üzenetek küldésre vagy továbbításra. Az ide vonatkozó parancsokat megtalálja a Gemalto MC55i-W modul leírásában.

## **Email küldés**

Bizonyos szoftver változatok képesek e-mail fogadására (POP3) és továbbításra. Az ide vonatkozó parancsokat megtalálja a Gemalto MC55i-W modul leírásában.

## **Fájlrendszer elérése, használata**

Az AT-parancsok lehetőséget adnak a modem memóriájában található állományok és fájlok listázására, mozgatására, törlésére, az alábbiak szerint.

Ez különösen hasznos, ha a modemen képződött adatok helyben tárolódnak, majd azt továbbítani akarja pl. helyi ftp kliens szolgáltatással egy távoli IP címre, majd a fájlokat ezt követően törölni akarja.

Természetesen ezek automatizálására szkriptet is készíthet és futtathat a modemen.

Az alábbiakban néhány alapvető fájl- és fájlrendszer szintű művelet használatát mutatjuk be.

#### **Könyvtárszerkezet – fájlok listázása**

### Parancs: **AT#DIR**

Válaszként az aktuális könyvtárban lévő fájlok hossza, dátuma és neve kerül listázásra.

Ezen felül kiírja a memória szabad tárterületét is.

Példa a visszakapott listára:

---------- 1 ews ews 3873 Jan 1 10:12 industrial.jpg ---------- 1 ews ews 7868 Jan 1 10:12 indust-io.jpg

---------- 1 ews ews 3197 Jan 1 10:12 industrial.htm

---------- 1 ews ews 119 Jan 1 10:12 indust.cid

---------- 1 ews ews 242 Jan 1 10:12 indust.ini

Free space: 1504768

 $OK$ 

## **Szövegfájl beolvasása, megjelenítése**

Parancs: **AT#TAIL=<file\_name>** Példa:  $AT#TAIL=test.txt$ 

### **XMODEM fájl beolvasása, megjelenítése**

A Crtl-X gombbal bármikor megszakítható a beolvasás folyamata.

Parancs: **AT#READ=<file name>** 

Példa: AT#READ=test.txt

## **XMODEM fájl írása**

Az alábbi módon a DTE-ből a modemre írható az XMODEM fájl, az Xmodem-1K protokoll igénybevételével. A parancs elküldése után a DTE elkezdi az Xmodem fájl küldését. A Crtl-X gombbal bármikor megszakítható az adatátvitel folyamata.

#### Parancs: **AT#WRITE=<file\_name>,<size>**

A csomagmére 1K és 128 byte között állítható, a size értékének megadása byte-ban értendő.

Példa: AT#WRITE=test.xmodem,128

### **Fájl törlése**

#### Parancs: **AT#DEL=<file name>**

A fájlnév max. 80 karakter hosszú lehet. Óvatosan járjon el a fájlok törlése során! Példa: AT#DEL=test.txt

#### **IP cím pingetése**

#### Parancs: **AT#PING=<server mnemonic>**

A **<server\_mnemonic>** paraméter egy távoli IP cím, amit el szeretne érni. A parancs 10 másodpercet vár a pingtések között, és vagy OK-val vagy hibával tér vissza.

#### **FTP kliens használata**

A készülék ftp klienshez tud kapcsolódni (ennek a szolgáltatásnak az aktiválásáról előzetesen szóljon, mert azzal a programmal töltjük fel a modemet). Az ftp port száma 20, control port a 21-es. Az Ftp passzív módban működik.

A beállítások után a modemen tárolt adatok – átmenetileg képződött, vagy másodlagos tárolást szolgáló adatsorok – elérhetőek.

### **FTP szolgáltatások:**

### **Ftp session nyitása**

Ha ftp-vel szeretne dolgozni, egy session megnyitása mindenképpen szükséges a további műveletek (pl. küldés, fogadás, stb.) elvégzéséhez.

Parancs: AT#FTPOPEN=<FTPServer>,<user-name>,<password>

#### Paraméterek:

**<FTPServer>** az ftp szerver IP címe, ezen felül domain név is használható (pl. ftp.server.com).

**<username>** az ftp szerver eléréséhez szükséges, a szerveren beregisztrált felhasználói név.

**<password>** az ftp szerver eléréséhez szükséges, a szerveren beregisztrált felhasználói névhez kapcsolódó jelszó.

Példa: AT#FTPOPEN=192.168.1.1,user1,pwd1

#### **Ftp session zárása**

A megnyitott ftp session-re, ha már nincs szüksége, zárja be azt az alábbiak szerint.

Parancs: **AT#FTPCLOSE**

### **Figyelem!**

## **Az alábbi parancsok mindegyikének előfeltétele, hogy legyen nyitott ftp session!**

#### **Könyvtár pozíció listázása Ftp-n**

Ezzel a paranccsal a távoli szerveren megnézheti, melyik könyvtárban tartózkodik épp.

Parancs: **AT#FTPCWD**

### **Könyvtár váltása Ftp-vel**

Ezzel a paranccsal beállíthatja a távoli szerveren a könyvtár helyet, ahol dolgozni szeretne.

#### Parancs: **AT#FTPCWD=<directory>**

A **<directory>** paraméterrel megadható a távoli szerveren az elérési út.

Példa: AT#FTPCWD=/home/usr/bin

### **Fájlok listázása Ftp-n**

Az adott távoli könyvtárban lévő fájlok listája az alábbi paranccsal kérhető le:

Parancs: **AT#FTPLST**

## **Fájl letöltése Ftp-vel**

Távoli szerverről fájl letöltése az alábbiak szerint lehetséges.

Parancs: **AT#FTPREAD=<file\_name>** 

A **<file\_name>** paraméterrel a letöltendő fájl nevét kell megadni.

Példa: AT#FTPREAD=file1.txt

## **Fájl küldése/feltöltése Ftp-vel**

A helyileg tárolt fájlt ftp-n, távoli IP címre küldheti az alábbi paranccsal.

Parancs: **AT#FTPWRITE=<file\_name>** 

A **<file\_name>** paraméterrel a feltöltendő fájl nevét kell megadni.

Példa: AT#FTPWRITE=file2.txt

## **Távoli fájl törlése (Ftp-n)**

Ha már nincs szüksége az ftp szerveren lévő adott fájlra, távolról törölheti azt.

Parancs: **AT#FTPDEL=<file\_name>** 

A **<file\_name>** paraméterrel a törlendő fájl nevét kell megadni.

## **Napi tervezett újraindítás**

A modem napi újraindítása nem programozott, amennyiben szeretné ezt megtenni, használjon programozható kapcsolót.

## **Kézi újraindítás**

**AT#RESET** vagy az **AT#QUIT** parancs kiadásával.

## **5. Support elérhetőség**

Ha kérdése merülne fel a használattal kapcsolatosan, forduljon hozzánk az alábbi elérhetőségen:

Email: [support@m2mserver.com](mailto:support@m2mserver.com)

Telefon: +36 (20) 333-1111

## **5.1 Support segítség**

Az eszköz beazonosításához használja a termékre ragasztott matricát, mely a support részére fontos információkat hordoz.

#### **Figyelem!**

A matrica elvesztése a garancia elvesztését jelenti.

## **5.2 Terméktámogatás**

A termékekhez megjelent dokumentációk és szoftverek az alábbi linkről elérhetőek:

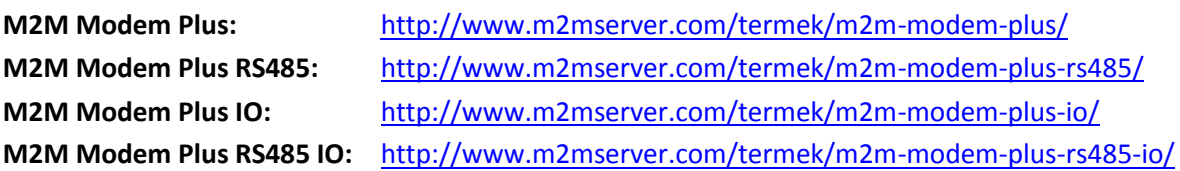

A termékhez megjelent dokumentációk és szoftverek az alábbi linkről elérhetőek: <http://www.m2mserver.com/support/>

Online terméktámogatás itt kérhető: <http://www.m2mserver.com/support/>

## **6. Jogi nyilatkozat**

©2018. WM Rendszerház Kft.

A dokumentációban közölt tartalmak (minden információ, kép, teszt, leírás, ismertető, logó) szerzői jogvédelem alatt állnak. Másolása, felhasználása, sokszorosítása, nyilvánosságra hozatala csak a WM Rendszerház Kft. hozzájárulásával és a forrás feltüntetésével lehetséges.

A használati útmutatóban található képek csak illusztrációk.

A WM Rendszerház Kft. nem vállal felelősséget a használati útmutatóban szereplő információkban előforduló hibákért.

A közölt adatok értesítés nélkül megváltozhatnak.

A használati útmutatóban az információk tájékoztató jellegűek. Bővebb információkért lépjen kapcsolatba kollegáinkkal.

#### **Figyelmeztetés**

Bármely, a programfrissítési folyamat alatt bekövetkező hiba a készülék meghibásodásához vezethet. Ebben az esetben forduljon viszonteladónkhoz.